## Para baixar o aplicativo Zoom, entre no site https://zoom.us/download e clique em **Fazer download.**

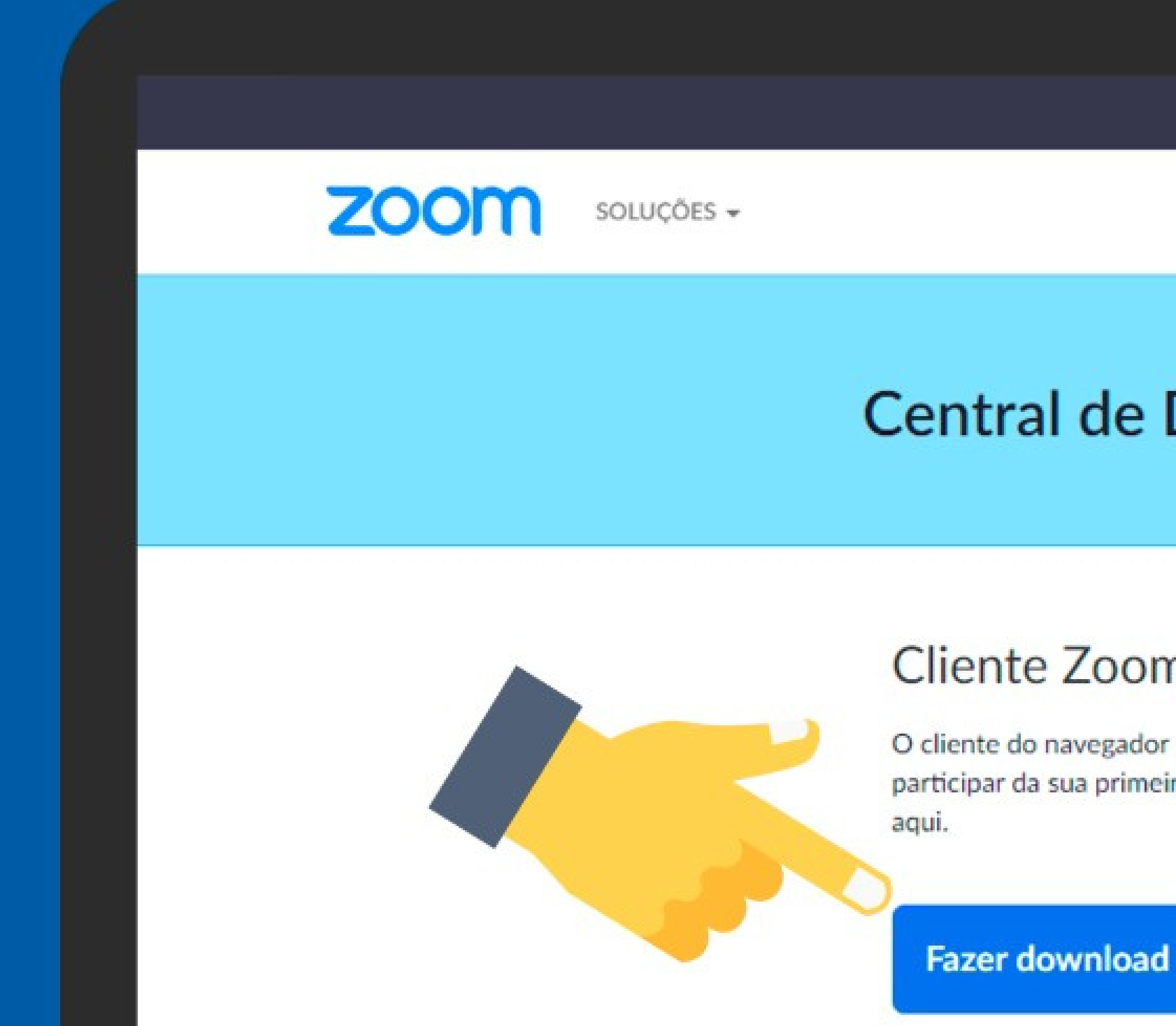

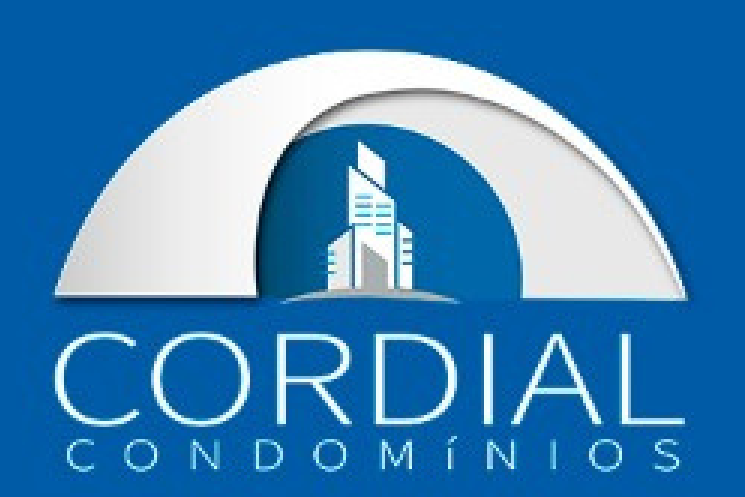

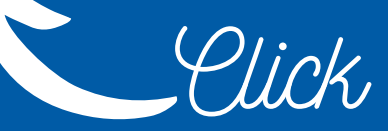

SOLICITE UMA DEMONST

Download p.

**ENTRAR EM UMA REUNIÃO** REALIZAR UMA REUNIÃO -

### **Central de Downloads**

#### Cliente Zoom para Reuniões

O cliente do navegador da Web será baixado automaticamente quando você iniciar ou participar da sua primeira reunião Zoom, e também está disponível para download manual

Versão 5.4.3 (58891.1115)

#### De um duplo clique no seguinte ícone na área de trabalho para abrir a instalação do Zoom.

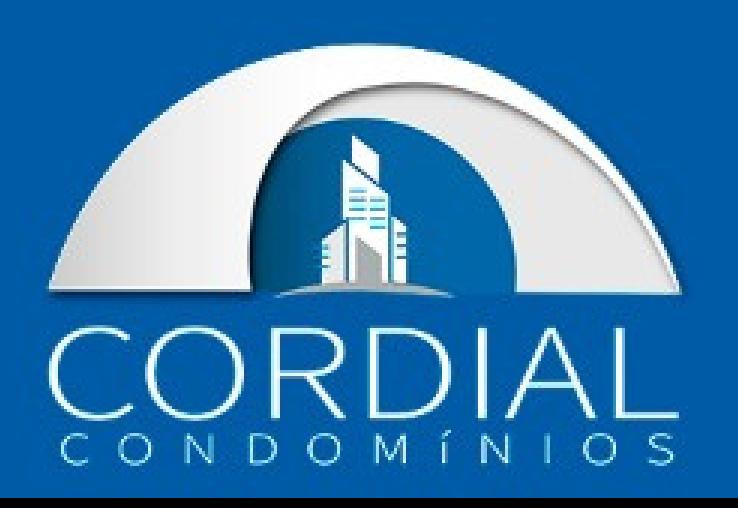

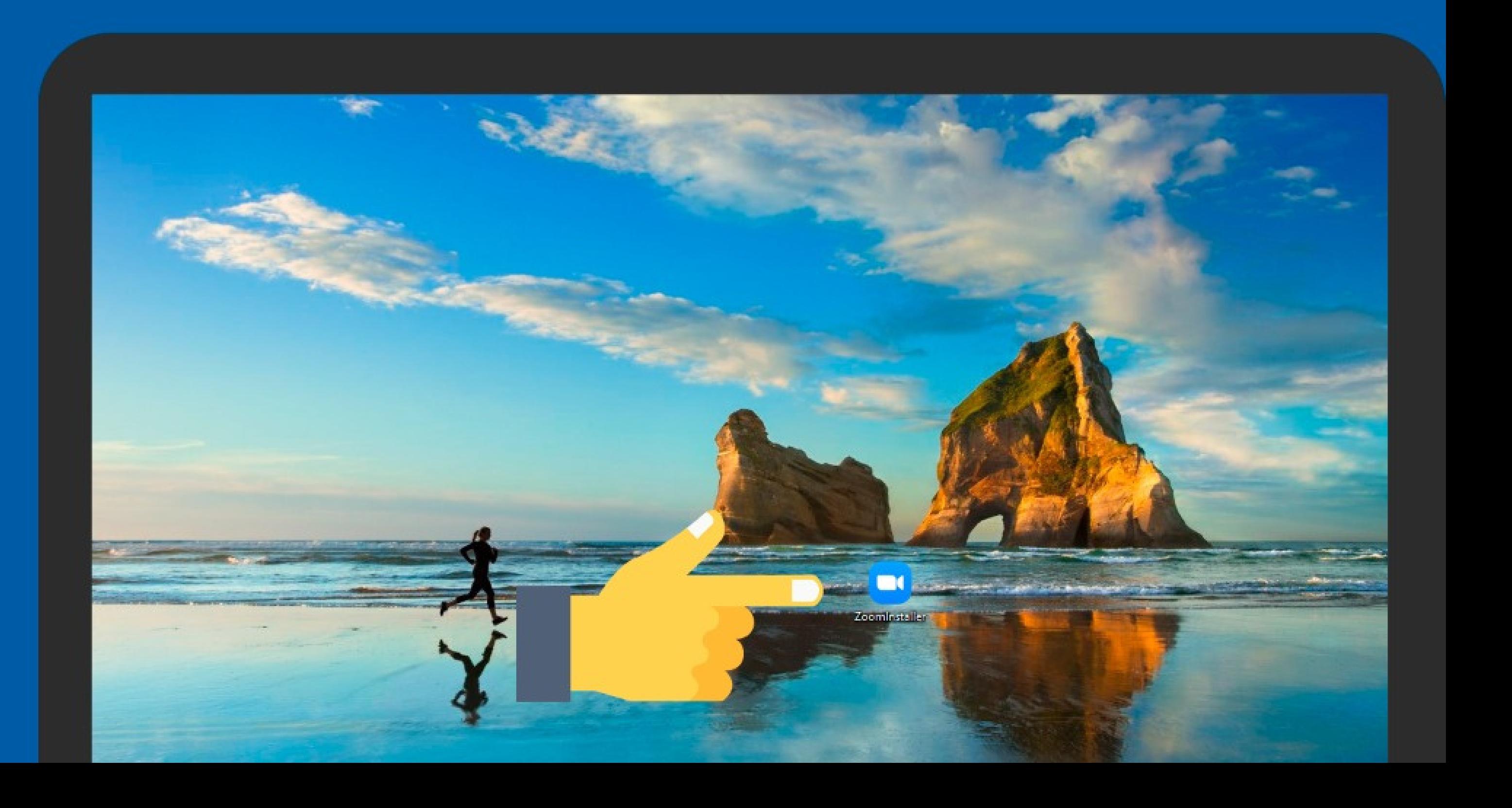

### Clique em Sign in para fazer login com sua conta.

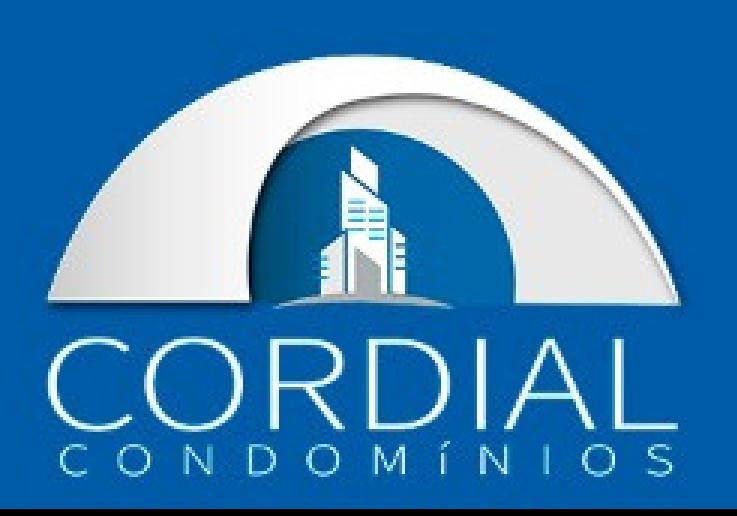

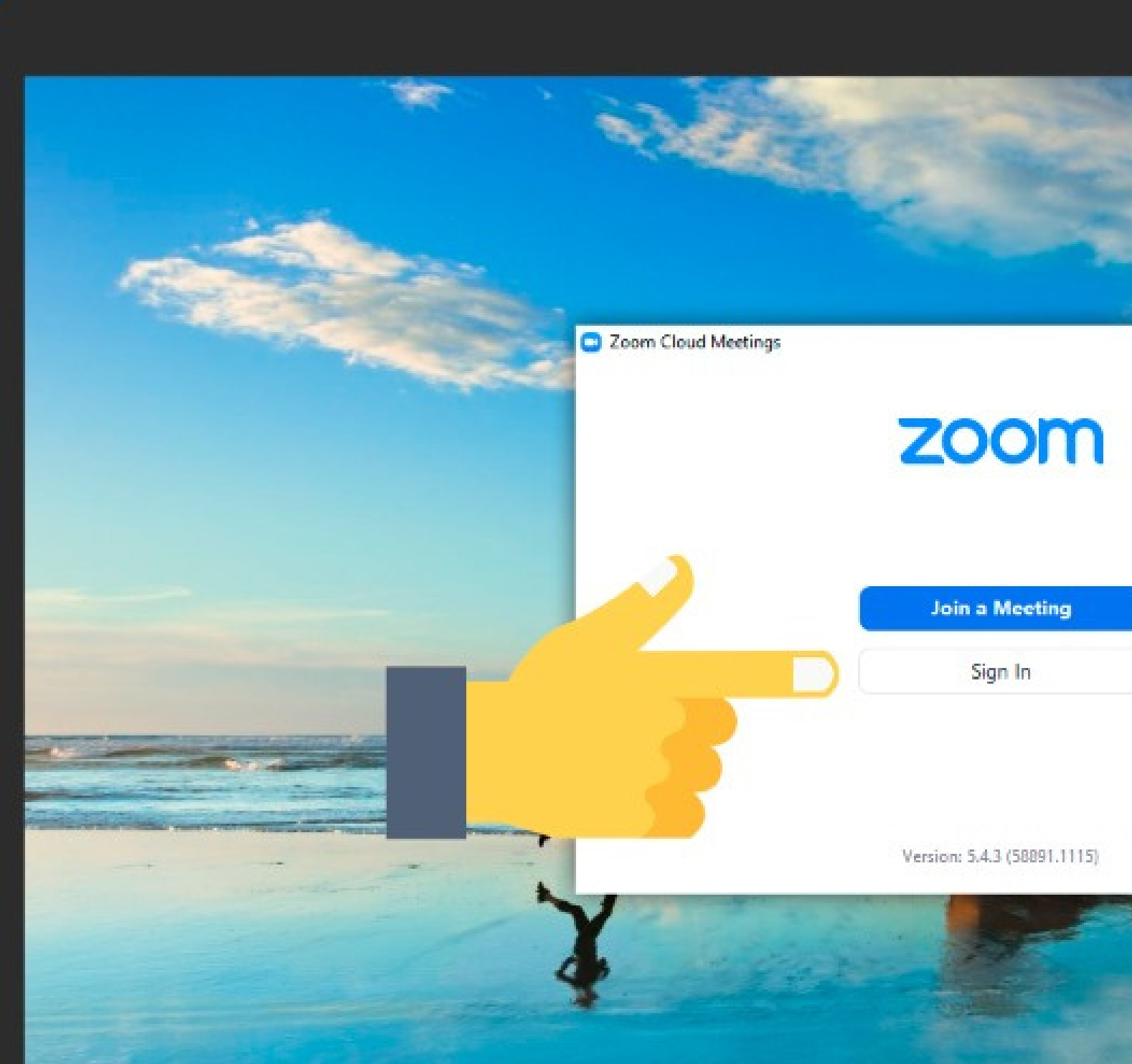

 $\sim$ 

÷.

 $\times$ 

# Insira seu email e senha, caso opte, entre pelo google ou facebook para facilitar o acesso.<br>Caso contrário crie um email no botão Sign Up Free.

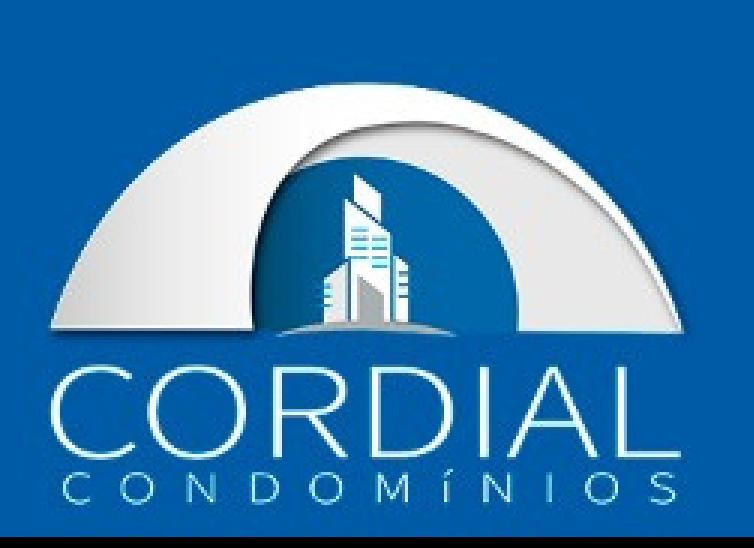

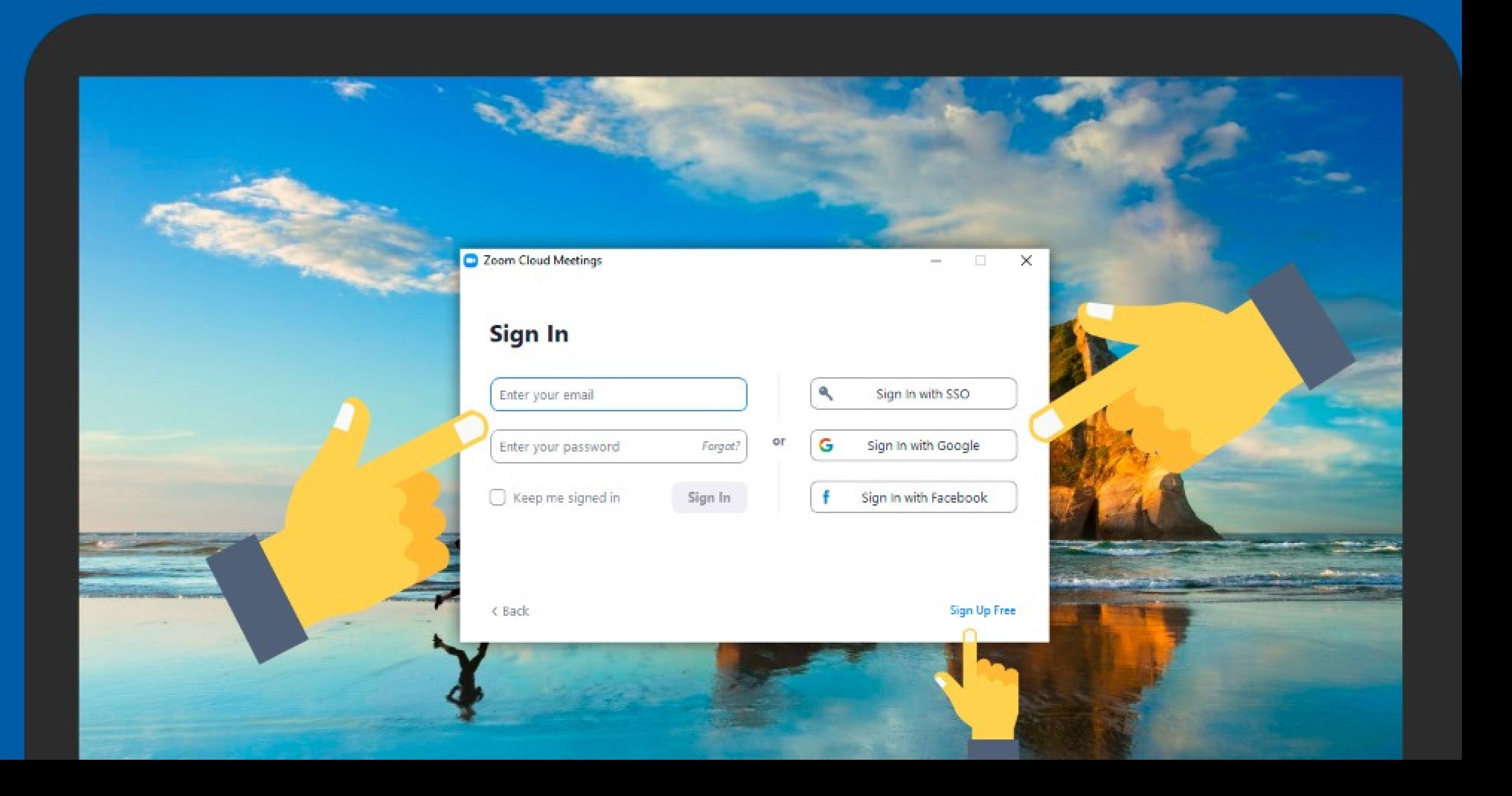

#### Pronto, você já está logado e pronto para utilizar a ferramenta Zoom.

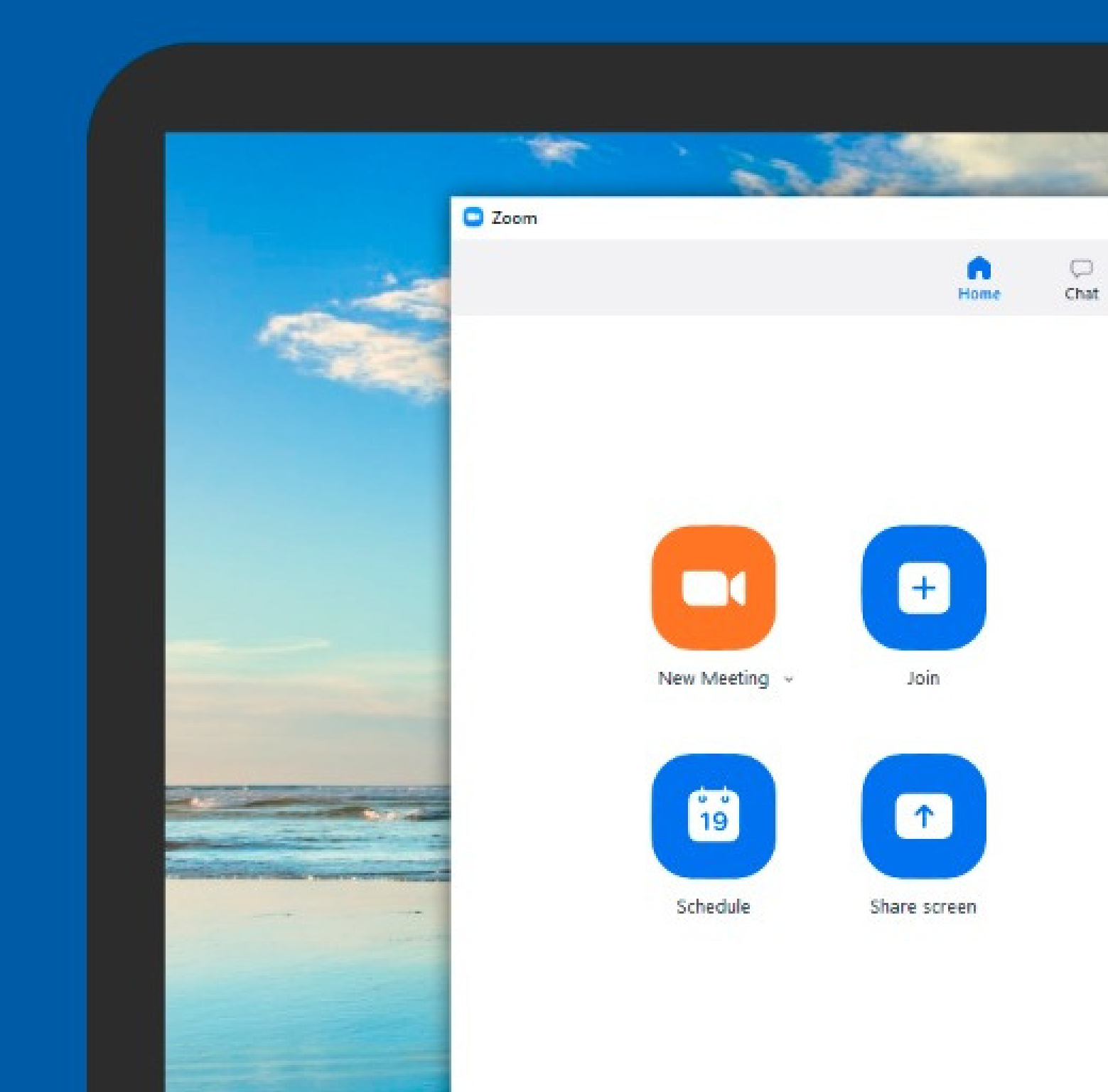

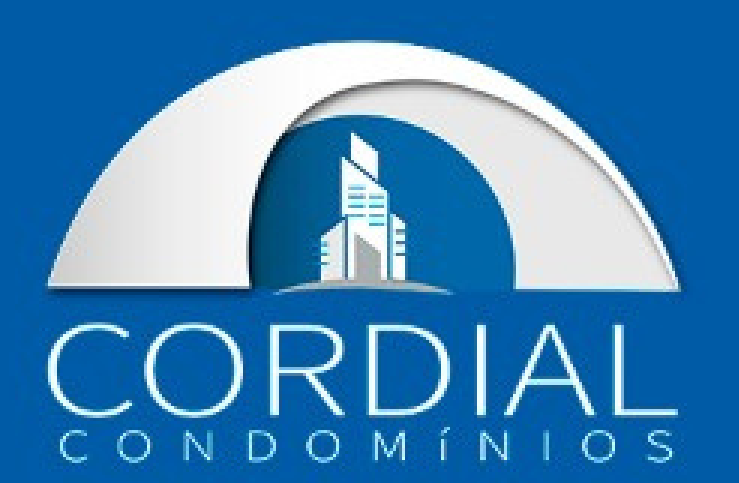

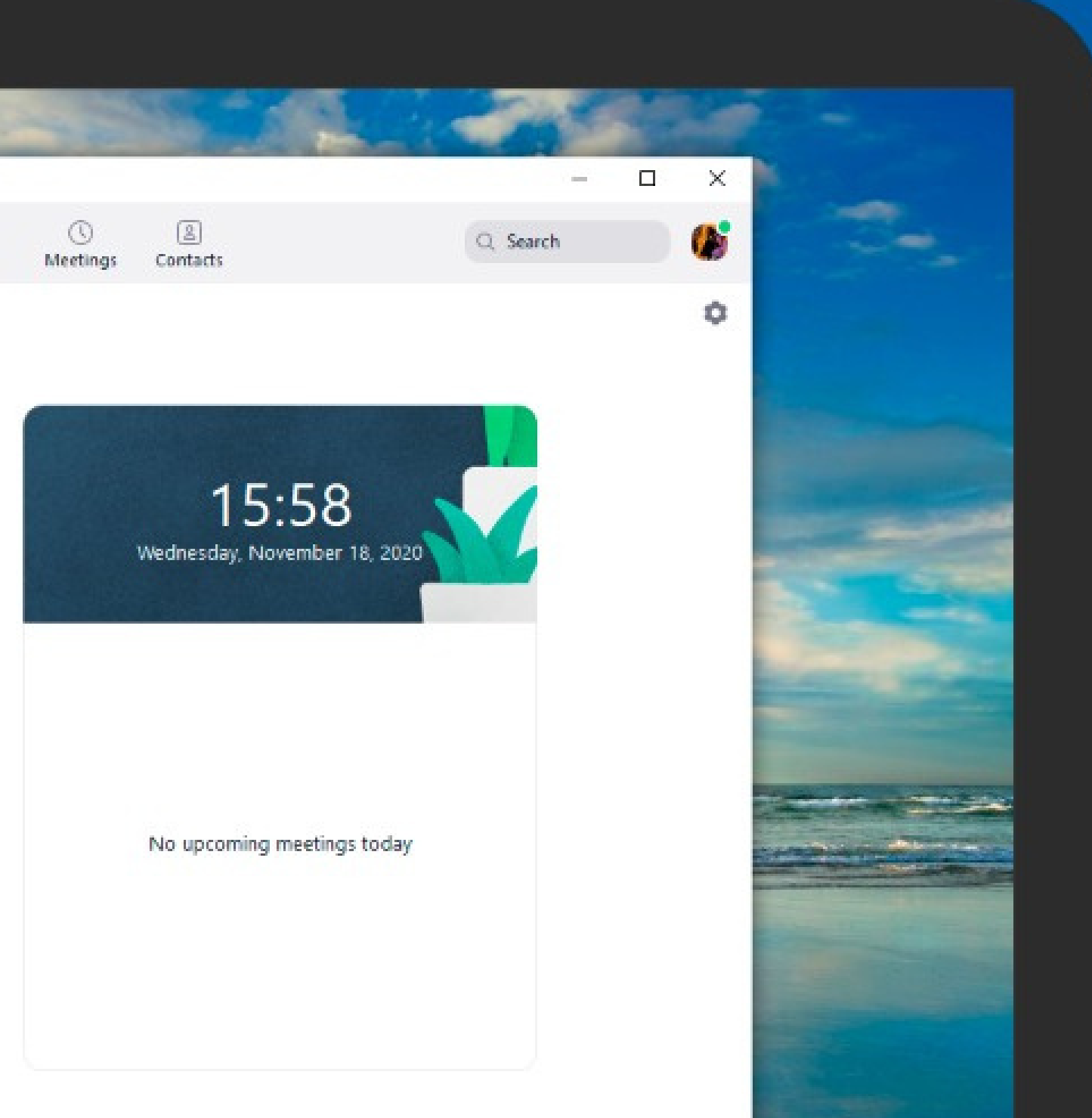